e:Presence.gov.gr

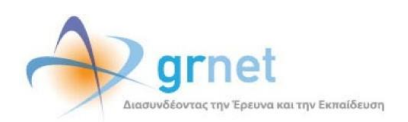

# **Υπηρεσία Τηλεδιασκέψεων για τον ευρύτερο Δημόσιο Τομέα**

## **e:Presence.gov.gr**

# **Οδηγίες ενεργοποίησης και διαχείρισης λογαριασμού χρήστη**

**Έκδοση 3.0**

**Ιανουάριος 2022**

### **ΑΠΑΙΤΗΣΕΙΣ ΛΟΓΙΣΜΙΚΟΥ**

Η υπηρεσία τηλεδιασκέψεων e:Presence.gov.gr για τον ευρύτερο Δημόσιο Τομέα βασίζεται πάνω στην προηγμένη τεχνολογία τηλεδιασκέψεων της εταιρείας Zoom ενώ επιπλέον προσφέρει ένα εύχρηστο διαχειριστικό περιβάλλον με αυξημένες δυνατότητες και υλοποιεί μια εξαιρετικά εύκολη διαδικασία άμεσης πρόσβασης σε τηλεδιασκέψεις για τον τελικό χρήστη.

- Η μέγιστη διάρκεια μιας τηλεδιάσκεψης διαμορφώνεται στις 12 ώρες.
- Μπορούν να συμμετέχουν μέχρι και 500 χρήστες σε κάθε μία τηλεδιάσκεψη.
- Προτείνεται η χρήση ακουστικών.

#### **ΕΝΕΡΓΟΠΟΙΗΣΗ ΛΟΓΑΡΙΑΣΜΟΥ ΧΡΗΣΤΗ**

Οποιοσδήποτε μπορεί να πιστοποιηθεί μέσω ΓΓΠΣΔΔ, έχει τη δυνατότητα να διατηρεί έναν λογαριασμό χρήστη στην υπηρεσία [\(https://epresence.gov.gr\)](https://epresence.gov.gr/). Κάθε νέος λογαριασμός χρήστη δημιουργείται με 3 τρόπους:

Α) Μέσω της εισόδου στη σελίδα της υπηρεσίας (αφορά μόνο τα στελέχη των φορέων του δημοσίου, οι οποίοι πρέπει υποχρεωτικά να ανήκουν στο Μητρώο Ανθρώπινου Δυναμικού του Ελληνικού Δημοσίου).

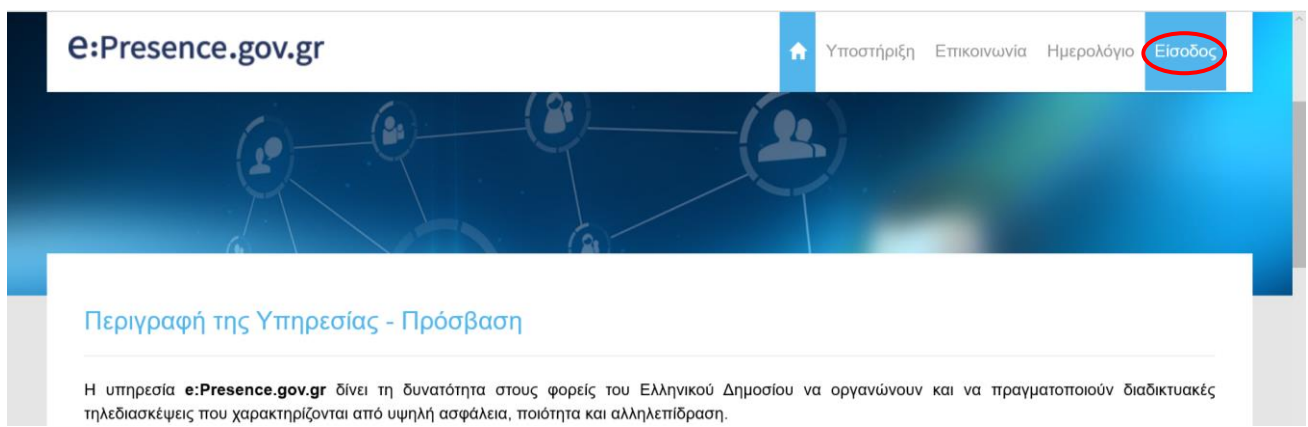

Θα ζητηθεί αυθεντικοποίηση μέσω TaxisNet. Η υπηρεσία φροντίζει διαφανώς για τον χρήστη, να επικοινωνήσει με το Μητρώο Ανθρώπινου Δυναμικού του Ελληνικού Δημοσίου ([https://hr.apografi.gov.gr\)](https://hr.apografi.gov.gr/), ώστε να πιστοποιηθεί η ιδιότητα του χρήστη, ως στέλεχος του Ελληνικού Δημοσίου.

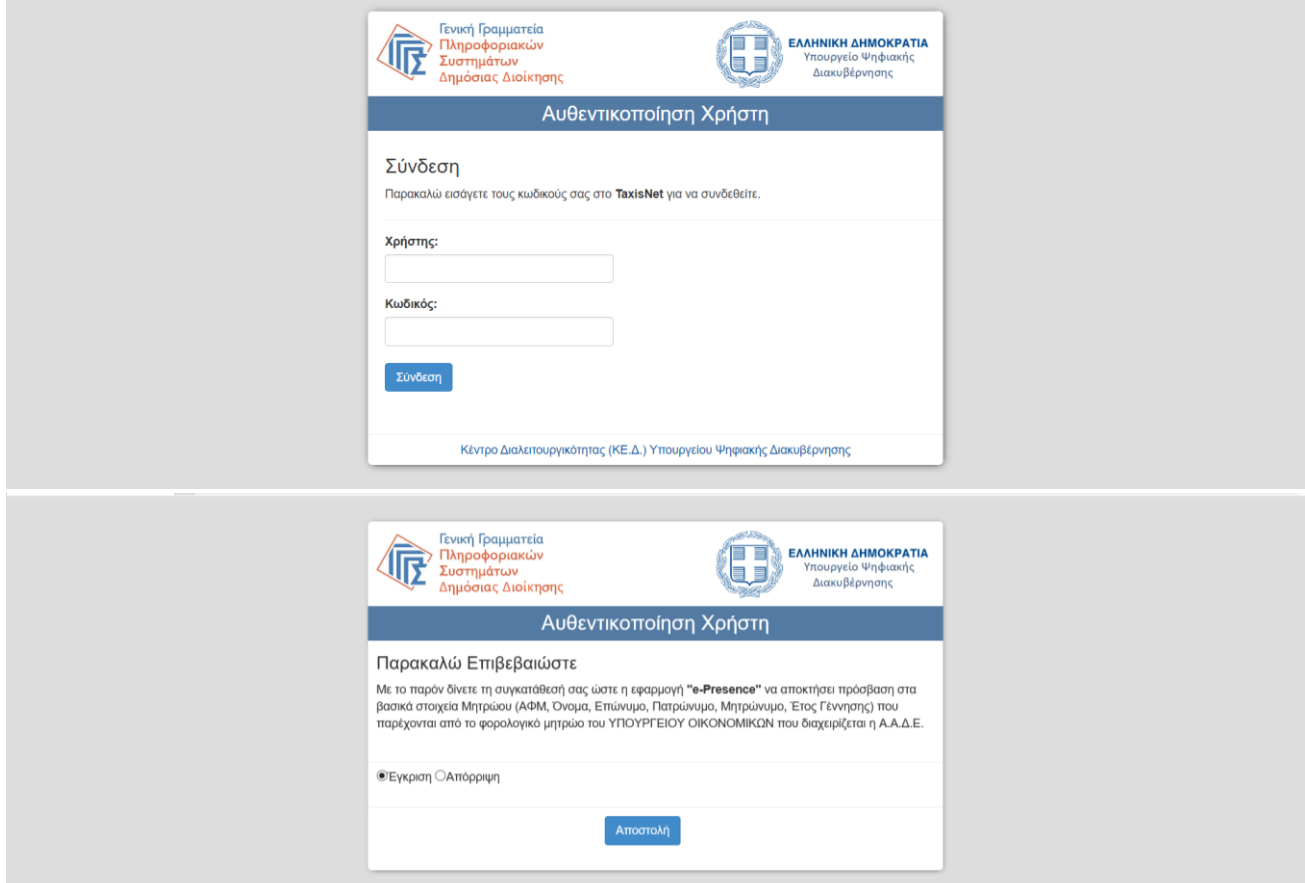

Β) Από τους συντονιστές τηλεδιασκέψεων που θα προσκαλέσουν έναν νέο χρήστη (μέσω email) σε μια τηλεδιάσκεψή τους. Την πρώτη φορά που θα προσκληθεί ένας χρήστης από έναν συντονιστή της υπηρεσίας e:Presence.gov.gr για να συμμετάσχει σε κάποια τηλεδιάσκεψη, θα λάβει ένα σχετικό ηλεκτρονικό μήνυμα που θα τον καλεί να ενεργοποιήσει τον λογαριασμό του (με τίτλο "Ενεργοποίηση λογαριασμού - Account Activation" από αποστολέα της μορφής «noreply@epresence.gov.gr»).

*Προσοχή: Τέτοια μηνύματα ενδέχεται να θεωρηθούν ως ανεπιθύμητα (spam) από τον εξυπηρέτη ταχυδρομείου του χρήστη και να μεταφερθούν σε αντίστοιχο φάκελο για ανεπιθύμητη αλληλογραφία.*

Ακολουθώντας τον σύνδεσμο που θα υπάρχει σε αυτό το μήνυμα, μπορεί να συνδεθεί στην πλατφόρμα μέσω των κωδικών TaxisNet δίνοντας την απαραίτητη εξουσιοδότηση.

Γ) Μέσω της πρόσκλησης ενός Guest σε μια τηλεδιάσκεψη. Όσοι δεν διατηρούν λογαριασμό στην υπηρεσία αλλά επιθυμούν να δημιουργήσουν (**εφόσον βεβαίως μπορούν να πιστοποιηθούν μέσω ΓΓΠΣΔΔ**) ακόμη κι αν έχουν προσκληθεί ως Guest, μπορούν προαιρετικά να κατευθυνθούν στη σελίδα σύνδεσης μέσω του σχετικού συνδέσμου που περικλείεται στο μηνυμα της πρόσκλησης που έχουν λάβει και να πατήσουν το μπλε κουμπί «Είσοδος στην εφαρμογή». Το κουμπί αυτό είναι ενεργό όσο είναι ενεργή η σελίδα σύνδεσης (από τη στιγμή δηλαδή που προστίθεται ο συμμετέχοντας στην τηλεδιάσκεψη, μέχρι αυτή να λήξει). Μπορεί να πατηθεί και πριν ξεκινήσει η τηλεδιάσκεψη οδηγώντας στη σελίδα πιστοποίησης μέσω κωδικών TaxisNet.

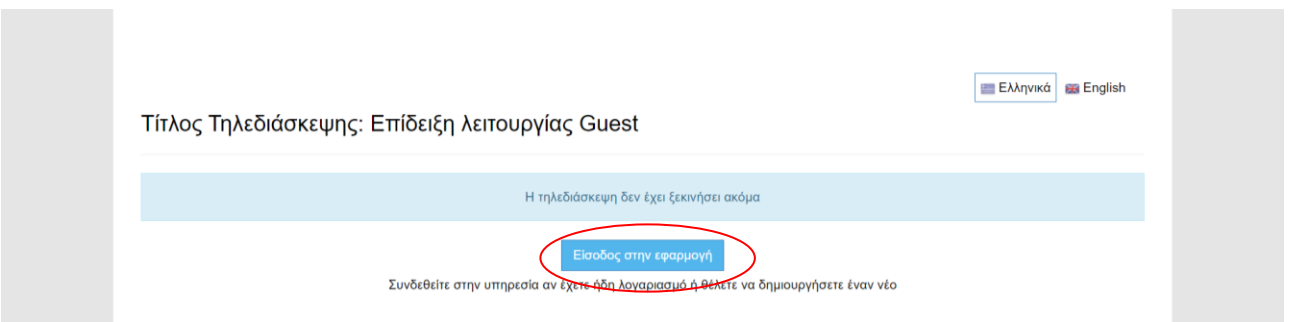

**Σημαντικό:** Την πρώτη φορά που ο χρήστης θα συνδεθεί στον λογαριασμό του, θα του ζητηθεί να αποδεχθεί τους όρους χρήσης και την πολιτική ιδιωτικότητας της υπηρεσίας. Αυτή η ενέργεια είναι υποχρεωτική για τη χρήση της υπηρεσίας (Για να ολοκληρωθεί η διαδικασία πρέπει να τικαριστούν τα δύο κουτάκια δίπλα από την «Αποδοχή όρων» και την «Αποδοχή δήλωσης ιδιωτικότητας» και να πατηθεί το «ΟΚ»).

#### **e:Presence.gov.gr** – Οδηγίες ενεργοποίησης και διαχείρισης λογαριασμού χρήστη – Έκδοση 3.0

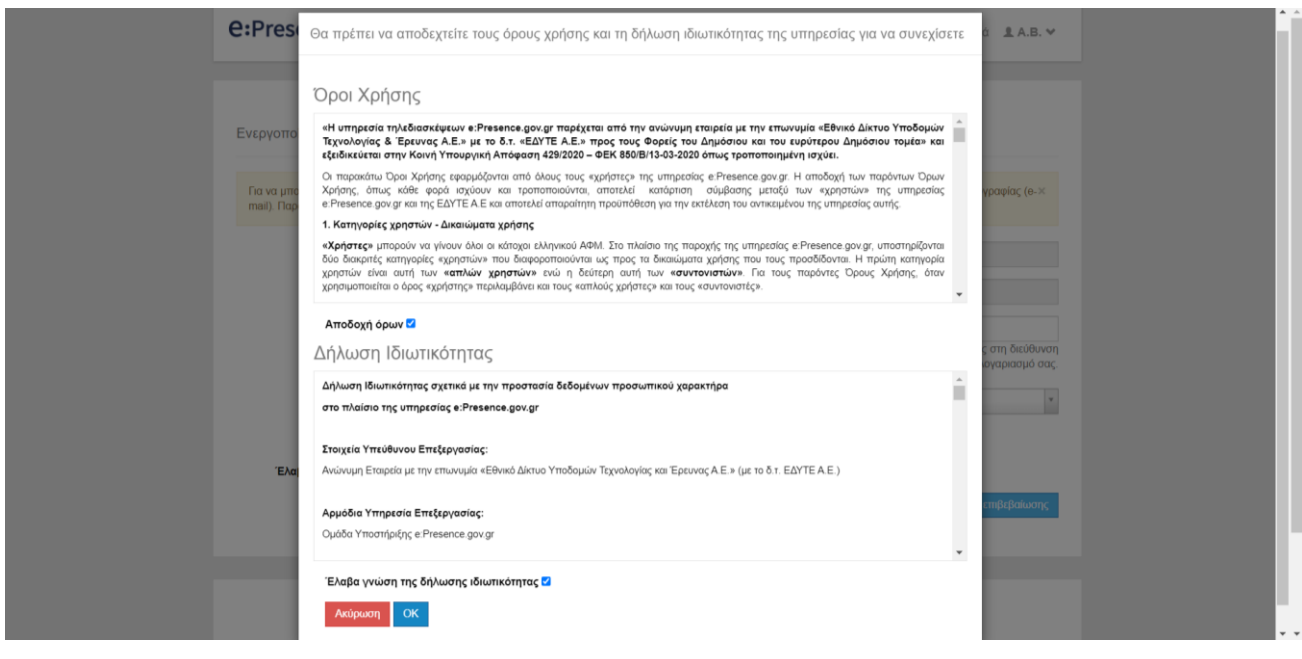

Κατά τη διαδικασία εγγραφής, απαιτείται η δήλωση του email που θα χρησιμοποιεί ο χρήστης, το οποίο είναι υποχρεωτικό να δοθεί, ως απαραίτητο για την επικοινωνία της υπηρεσίας με τον χρήστη. Με την καταχώρηση του βασικού email, ο χρήστης πρέπει να επιλέξει «Αποστολή email επιβεβαίωσης» για να του σταλεί σχετικός σύνδεσμος ώστε να επιβεβαιώσει ότι είναι κάτοχος του συγκεκριμένου email.

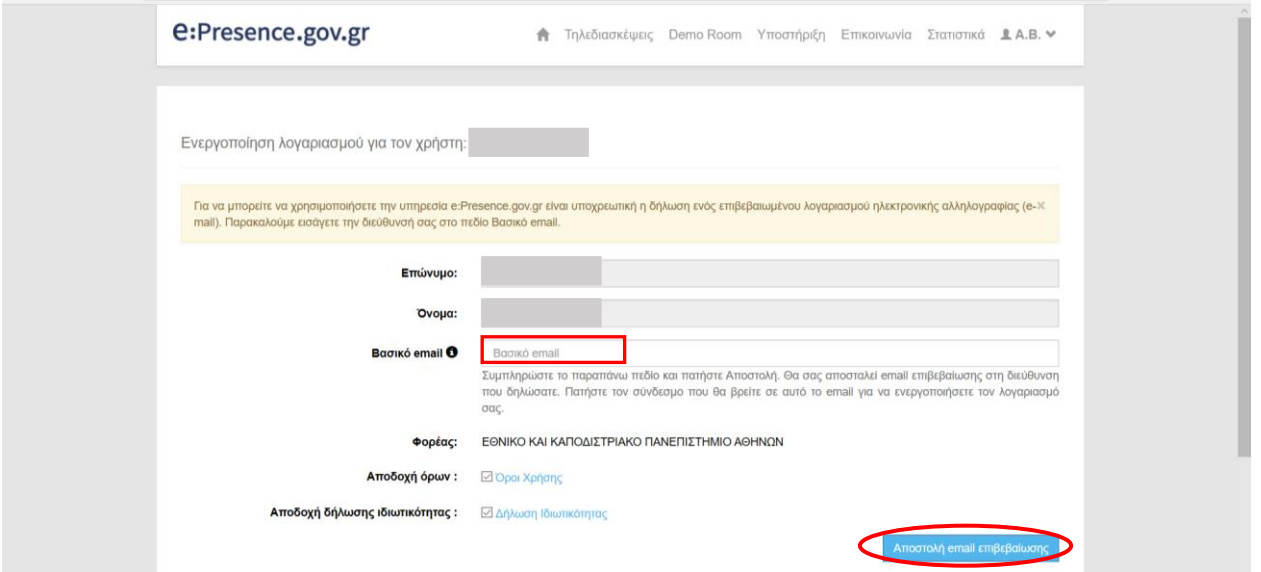

Πριν πραγματοποιήσει οποιαδήποτε ενέργεια στην υπηρεσία, ο χρήστης θα πρέπει να επιβεβαιώσει ότι είναι ο κάτοχος του email που έχει δηλώσει, πατώντας έναν σύνδεσμο επιβεβαίωσης που του έχει αποσταλεί (με τίτλο «e:Presence.gov.gr: Ενεργοποίηση λογαριασμού - Account Activation» από αποστολέα της μορφής «noreply@epresence.gov.gr»).

#### **ΔΙΑΧΕΙΡΙΣΗ ΛΟΓΑΡΙΑΣΜΟΥ ΧΡΗΣΤΗ**

Ο κάθε χρήστης έχει τη δυνατότητα να διαχειριστεί τα στοιχεία του λογαριασμού του μέσω της σχετικής επιλογής που εμφανίζεται όταν πατήσει στο βελάκι δεξιά από τα αρχικά του ονόματός του («Ο Λογαριασμός μου»).

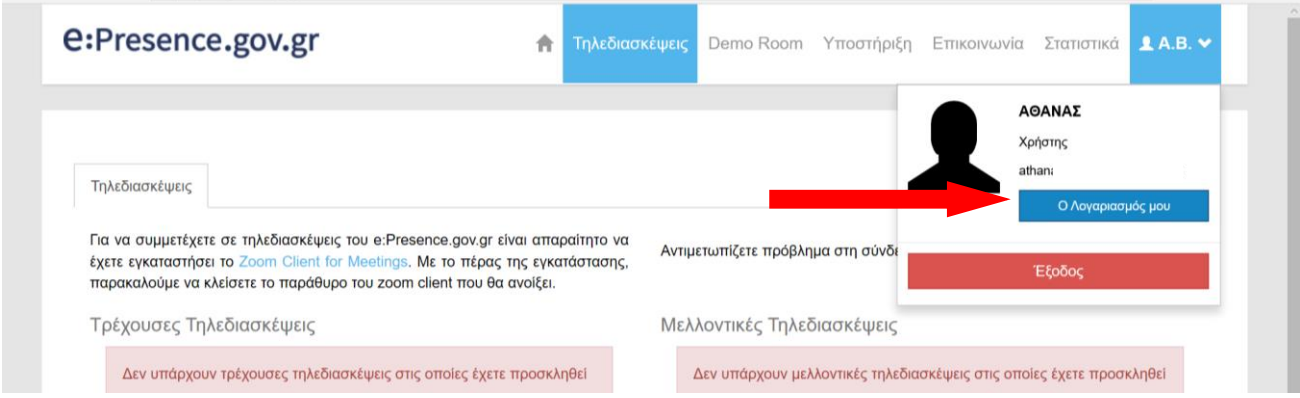

Με αυτόν τον τρόπο, οδηγείται στη σελίδα «Ο Λογαριασμός μου» που περιλαμβάνει 4 καρτέλες.

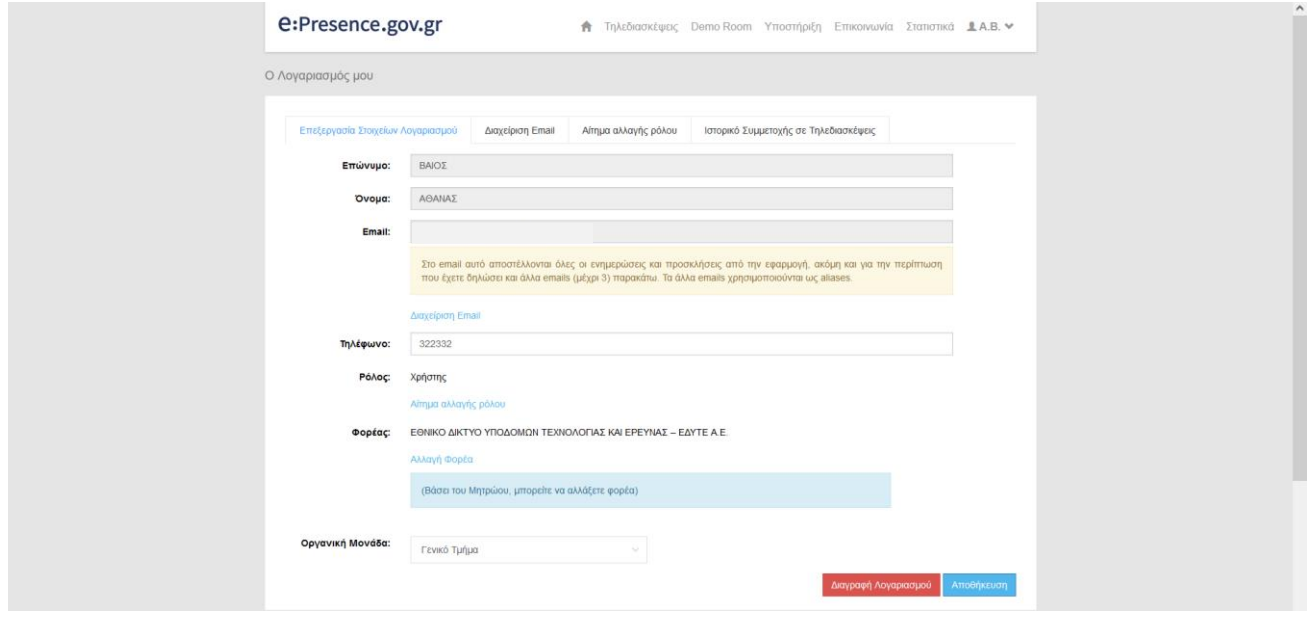

#### ΕΠΕΞΕΡΓΑΣΙΑ ΣΤΟΙΧΕΙΩΝ ΛΟΓΑΡΙΑΣΜΟΥ (1<sup>Η</sup> ΚΑΡΤΕΛΑ)

Στην καρτέλα που θα εμφανιστεί, φαίνονται τα παρακάτω:

**Επώνυμο, Όνομα:** Αυτά τα στοιχεία του φυσικού πρoσώπου αντλούνται από τη ΓΓΠΣΔΔ και δεν μπορουν να τροποποιηθούν από τον χρήστη. Για οποιαδήποτε αλλαγή ο χρήστης θα πρέπει να επικοινωνήσει με την ΓΓΠΣΔΔ.

**Email:** Εμφανίζεται το βασικό email του χρήστη (αυτό στο οποίο λαμβάνει προσκλήσεις για τηλεδιασκέψεις). O χρήστης έχει τη δυνατότητα να προσθέσει/αφαιρέσει email ή/και να αλλάξει το βασικό email του πατώντας τον σύνδεσμο «Διαχείριση Email» που θα τον οδηγήσει στη 2 η καρτέλα.

**Τηλέφωνο:** Εμφανίζεται το τηλέφωνο του χρήστη το οποίο μπορεί να τροποποιηθεί.

**Ρόλος:** Εμφανίζεται ο ρόλος του φυσικού προσώπου στην υπηρεσία μας (χρήστης ή συντονιστής) ενώ ο χρήστης μπορεί να πατήσει τον σχετικό σύνδεσμο «Αίτημα αλλαγής ρόλου» που θα τον οδηγήσει στην 3<sup>η</sup> Καρτέλα ώστε να υποβάλει και να διαχειριστεί σχετικά αιτήματα.

**Φορέας:** Εμφανίζεται ο Φορέας του Δημοσίου στον οποίον ανήκει ο χρήστης (αν δεν έχει σχέση εργασίας με τον Δημόσιο Τομέα, ως Φορέας του εμφανίζεται ο Φορέας του Συντονιστή που τον προσκάλεσε σε τηλεδιάσκεψη ή η Δημόσια Διοίκηση). Εφόσον ο χρήστης ανήκει σε παραπάνω από έναν Φορείς με βάση τα στοιχεία του Μητρώου Απογραφής Ανθρωπίνου Δυναμικού του Ελληνικού Δημοσίου μπορεί να πατήσει τον σύνδεσμο «Αλλαγή Φορέα», να επιλέξει τον Φορέα του και να πατήσει το μπλε κουμπί «Αποθήκευση».

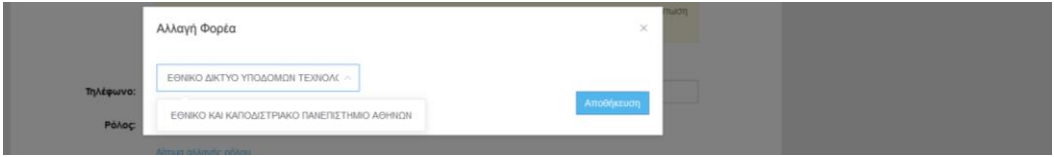

*Δεν μπορεί να αλλάξει Φορέα κάποιος χρήστης με δικαιώματα Συντονιστή.*

**Οργανική Μονάδα:** Εμφανίζεται η Οργανική Μονάδα του χρήστη. Μπορεί να την αλλάξει ανάλογα με τη διαθεσιμότητα Μονάδων στο σχετικό drop-down μενού.

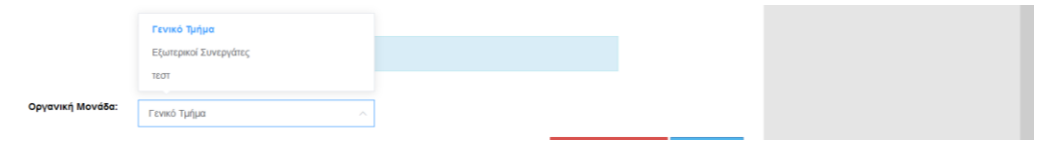

*Δεν μπορεί να αλλάξει Οργανική Μονάδα κάποιος χρήστης με δικαιώματα Συντονιστή Οργανικής Μονάδας.*

#### ΔΙΑΓΡΑΦΗ ΛΟΓΑΡΙΑΣΜΟΥ

Ο χρήστης όταν δεν χρησιμοποιεί την υπηρεσία και δε θέλει να διατηρούνται πλέον τα στοιχεία του, έχει τη δυνατότητα διαγραφής του λογαριασμού του πατώντας το αντίστοιχο κόκκινο κουμπί «Διαγραφή Λογαριασμού» στο τέλος της σελίδας.

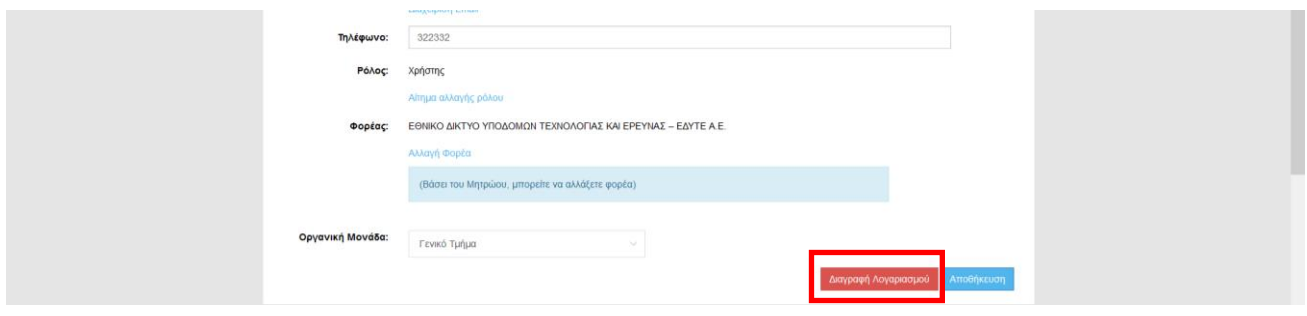

Για να ολοκληρωθεί η διαγραφή απαιτείται επιβεβαίωση του χρήστη, ο οποίος θα πρέπει να εισάγει το βασικό email του λογαριασμού και να πατήσει «ΟΚ».

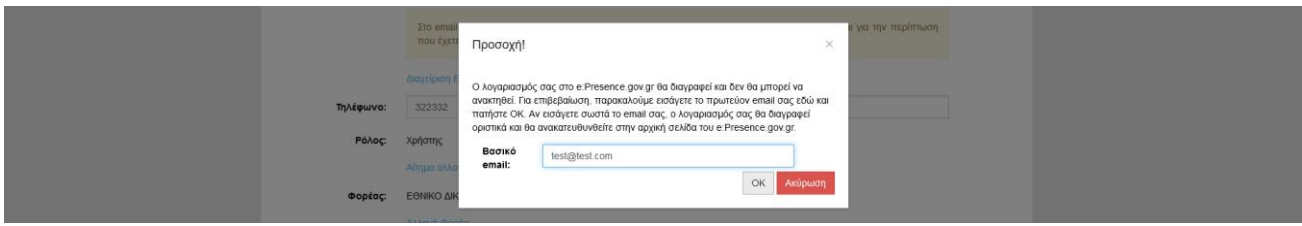

**Προσοχή:** Μετά από αυτή την ενέργεια του χρήστη, τα στοιχεία που τον αφορούν γίνονται ανώνυμα και διατηρούνται μόνο ως στατιστικές εγγραφές στην υπηρεσία. Ο ίδιος δε θα μπορεί να κάνει είσοδο στην υπηρεσία εκτός κι αν ενεργοποιήσει εκ νέου λογαριασμό. Με την επιλογή «Αποθήκευση» οι αλλαγές καταχωρούνται.

#### ΔΙΑΧΕΙΡΙΣΗ EMAIL (2 <sup>Η</sup> ΚΑΡΤΕΛΑ)

Στην καρτέλα αυτή, οι χρήστες έχουν τη δυνατότητα να προσθέσουν email, μέχρι τέσσερα συνολικά. Το πρώτο email με το οποίο γράφτηκαν στην υπηρεσία για πρώτη φορά είναι το βασικό. Αυτό συνεπάγεται ότι σε όποιο email από το βασικό και τα πρόσθετα κι αν προσκληθούν, θα βλέπουν τις τηλεδιασκέψεις τους από τον έναν και μόνο λογαριασμό τους στην υπηρεσία. Τα μηνύματα πρόσκλησης σε τηλεδιάσκεψη θα στέλνονται στο email που θα επιλεγεί ως βασικό.

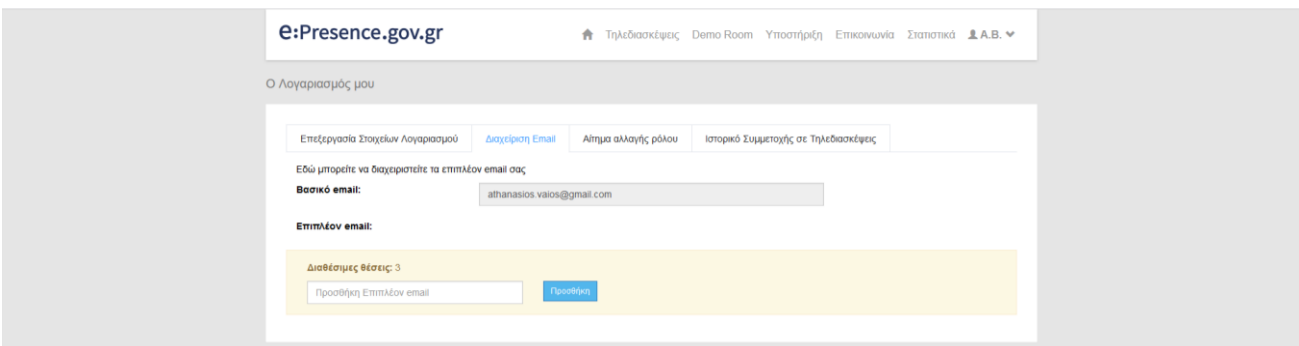

Για την προσθήκη νέου email, o χρήστης πρέπει να το συμπληρώσει στο αντίστοιχο πεδίο της καρτέλας και να πατήσει το κουμπί «Προσθήκη». (Προς το παρόν το email αυτό θα έχει την ένδειξη του χεροκίνητου μη-επιβεβαιωμένου.)

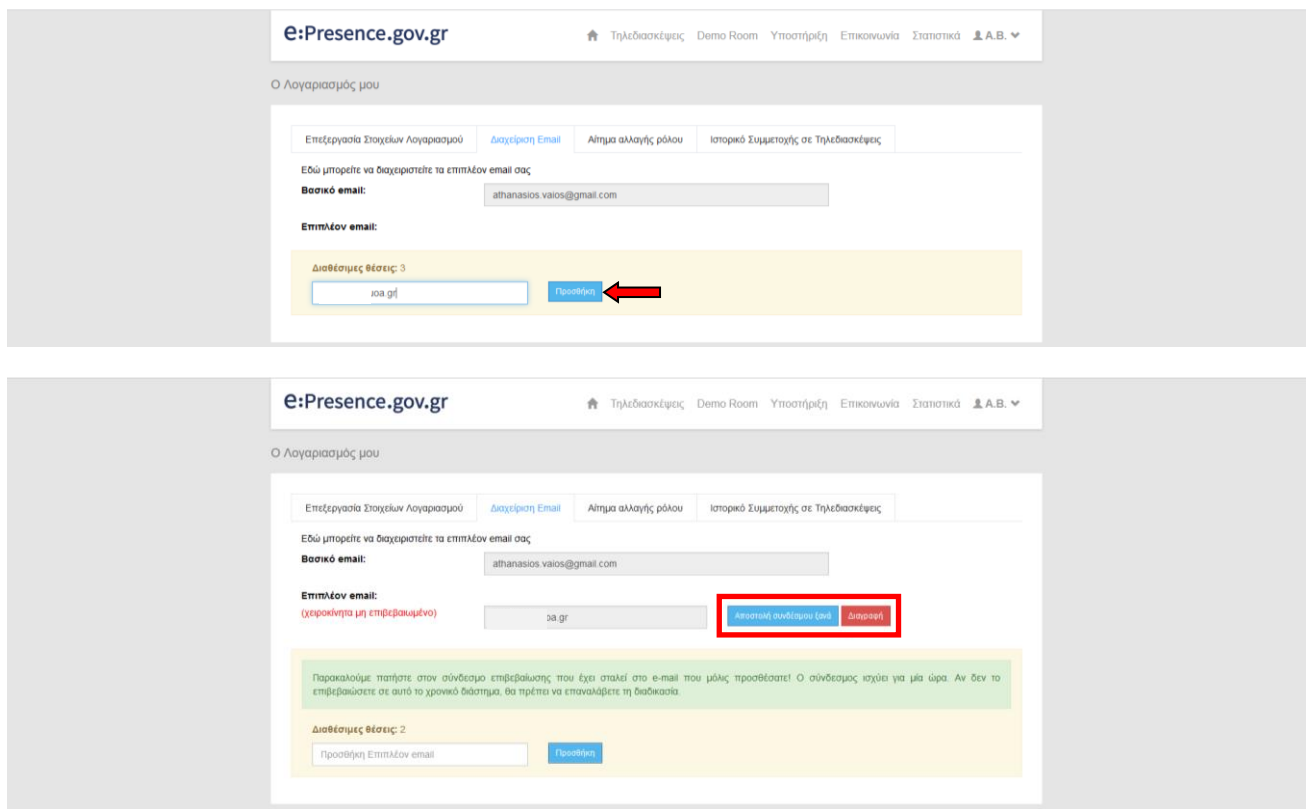

Ο χρήστης, για την ενεργοποίηση αυτής της επιλογής του, πρέπει να ανατρέξει στην θυρίδα ηλεκτρονικού ταχυδρομείου που αφορά το email που πρόσθεσε και να βρει το σχετικο email ενεργοποίησης που θα του έχει αποσταλεί αυτόματα από την υπηρεσία (με αποστολέα το «e:Presence.gov.gr <no-reply@epresence.gov.gr> και τίτλο «e:Presence.gov.gr: Επιβεβαίωση δευτερεύοντος email - Extra email confirmation»).

*Αν ο χρήστης δεν έχει λάβει ένα τέτοιο email, μπορεί από το μπλε κουμπί «Αποστολή συνδέσμου ξανά» να το ξαναστείλει.*

Όταν πατηθεί ο σχετικός σύνδεσμος, το email ενεργοποιείται και συνδέεται με τον λογαριασμό του χρήστη. (Πλέον, η ένδειξη για αυτό το email γίνεται χειροκίνητα επιβεβαιωμένο.)

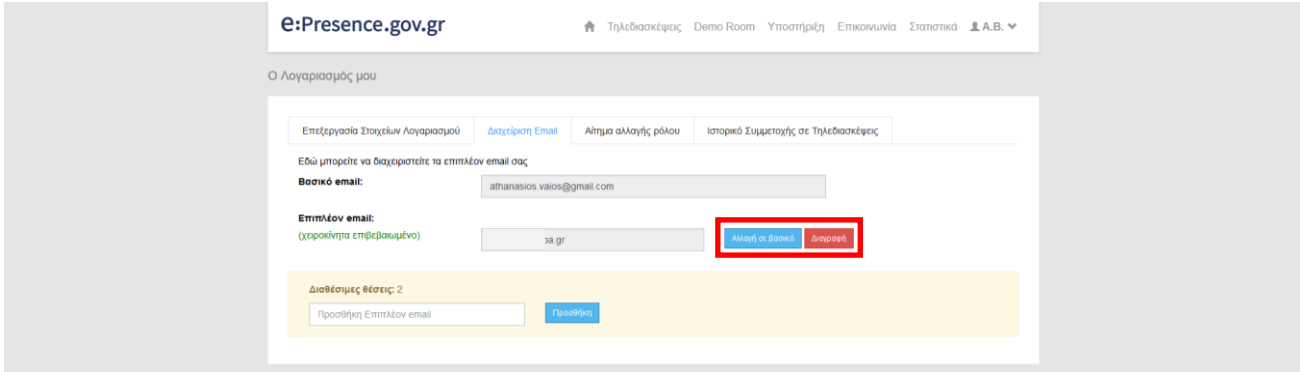

Για καθένα δευτερεύον email θα υπάρχει δίπλα-δεξιά ένα κόκκινο κουμπί διαγραφής αν θελήσει ο χρήστης να το αποσυνδέσει από τον λογαριασμό του.

Με το μπλε κουμπί «Αλλαγή σε βασικό», ο χρήστης μπορεί να ορίσει ένα δευτερεύον email σε βασικό.

#### ΑΙΤΗΜΑ ΑΛΛΑΓΗΣ ΡΟΛΟΥ (3 <sup>Η</sup> ΚΑΡΤΕΛΑ)

Σε αυτή την καρτέλα, ο χρήστης έχει τη δυνατότητα να αιτηθεί αλλαγή ρόλου (για παράδειγμα από χρήστης να γίνει συντονιστής της υπηρεσίας εφόσον το δικαιούται), συμπληρώνοντας ένα τηλέφωνο επικοινωνίας, επιλέγοντας το ρόλο για τον οποίο αιτείται από το σχετικό drop-down μενού, να περιγράψει τους λόγους που αιτείται αλλαγή ρόλου καθώς και να αποδεχθεί τους όρους που αφορούν την χρήση της υπηρεσίας με το ρόλο του συντονιστή. Πατώντας το μπλε κουμπί «Αποστολή αιτήματος» στο τέλος της σελίδας, το αίτημα προωθείται προς κρίση.

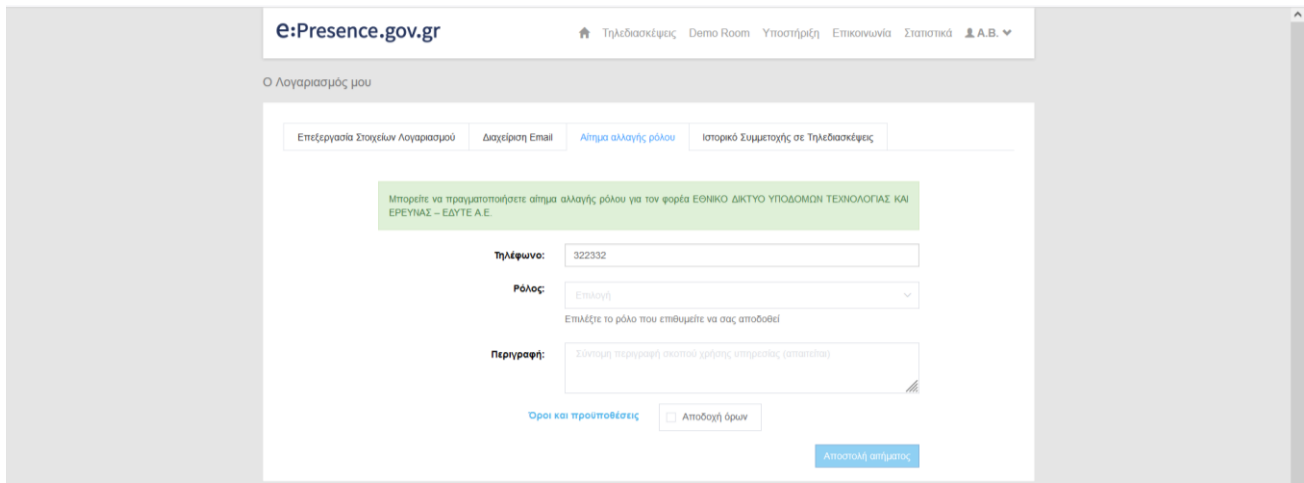

#### **e:Presence.gov.gr** – Οδηγίες ενεργοποίησης και διαχείρισης λογαριασμού χρήστη – Έκδοση 3.0

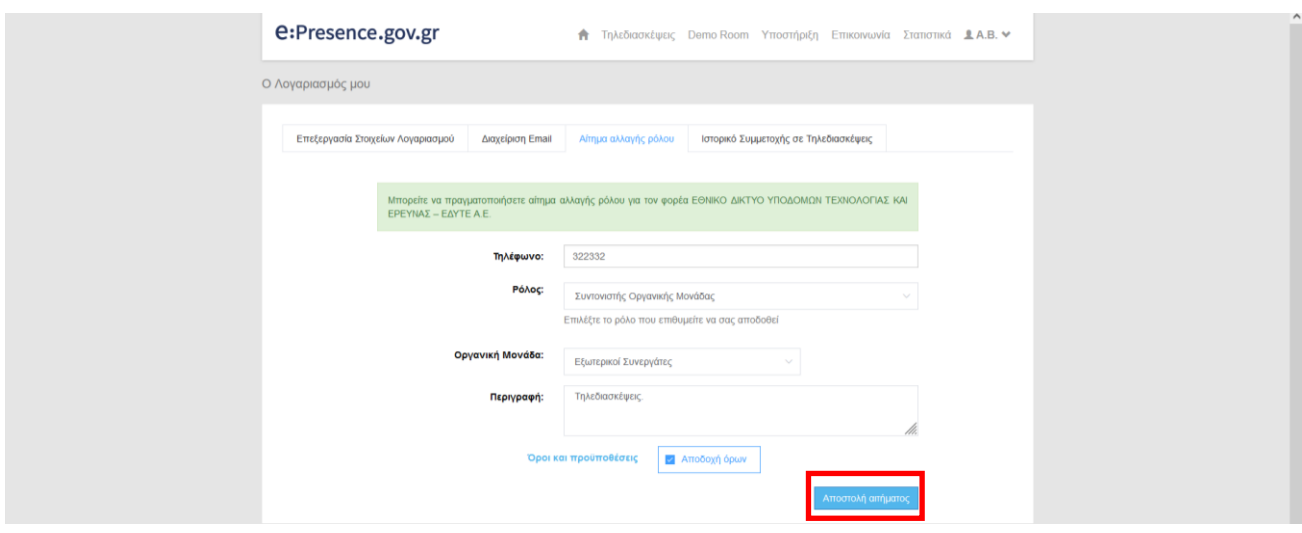

Αν ο χρήστης έχει ήδη κάνει αίτηση η οποία δεν έχει εγκριθεί ακόμα, αυτή εμφανίζεται εκεί με την ένδειξη "Εκκρεμής αίτηση" και ακολουθούν τα στοιχεία της (Αιτούμενος Ρόλος, Φορέας, Οργανική Μονάδα, Ημερομηνία αίτησης, Λίστα αρμόδιων συντονιστών).

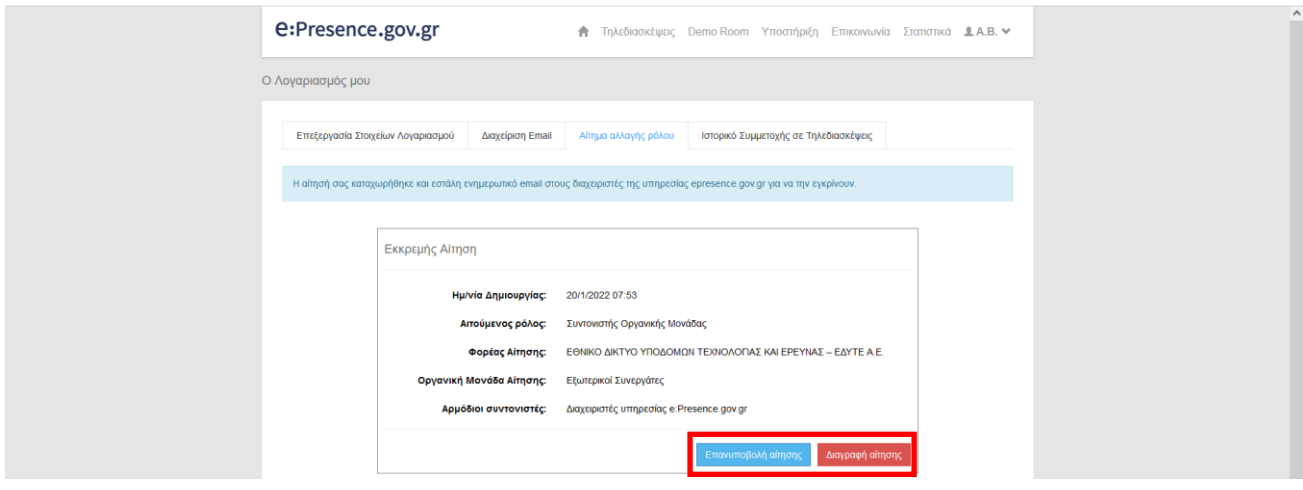

Για την υπάρχουσα αίτηση, ο χρήστης έχει δύο κουμπιά ενεργειών: α) το μπλε κουμπί «Επανυποβολή αίτησης» (για να αποσταλεί ξανά το σχετικό email στους αρμόδιους συντονιστές – δεν μπορεί να πατηθεί δεύτερη φορά) και β) το κόκκινο κουμπί «Διαγραφή αίτησης» (για την περίπτωση που έχει δώσει λάθος στοιχεία ή ενδεχομένως θέλει να αιτηθεί για διαφορετικό ρόλο).

*Αν ο χρήστης θέλει να υποβάλει αίτηση για άλλον φορέα, θα πρέπει να τον επιλέξει πρώτα στην Επεξεργασία Στοιχείων και μετά να υποβάλλει σχετικό αίτημα αλλαγής ρόλου.*

Στην περίπτωση που ο χρήστης είναι ήδη συντονιστής Οργανικής Μονάδας, μπορεί να κάνει υποβιβάσει το ρόλο του σε αυτό του απλού χρήστη (μπλε κουμπί «Υποβιβασμός»), αλλά μπορεί να υποβάλει και αίτηση για να γίνει Συντονιστής Φορέα (στον Φορέα που ήδη είναι ενταγμένος, βάσει των στοιχείων της πρώτης καρτέλας).

#### **e:Presence.gov.gr** – Οδηγίες ενεργοποίησης και διαχείρισης λογαριασμού χρήστη – Έκδοση 3.0

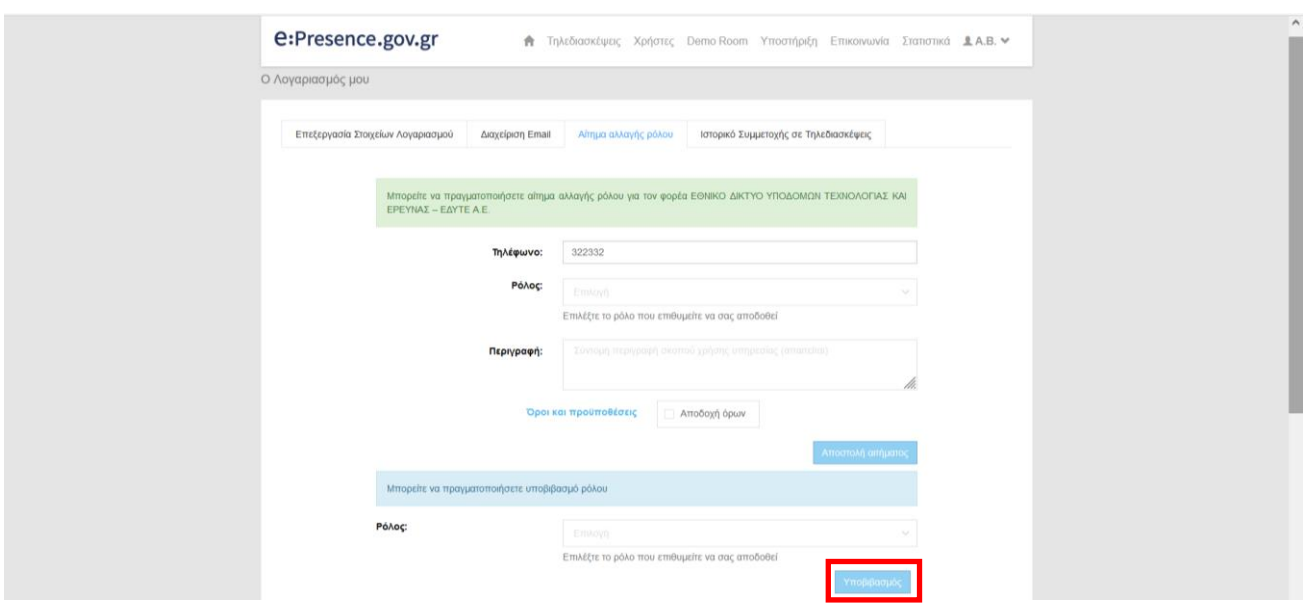

Στην περίπτωση που ο χρήστης είναι ήδη συντονιστής Φορέα, μπορεί να «υποβιβαστεί» σε απλό χρήστη ή σε Συντονιστή Οργανικής Μονάδας (στην Οργανική Μονάδα που ανήκει τώρα). Ο υποβιβασμός θα πρέπει να επιβεβαιώνεται με την εισαγωγή του βασικού email (όπως και η διαγραφή χρήστη).

Στο κάτω μέρος της σελίδας εμφανίζεται το ιστορικό των αιτημάτων του χρήστη.

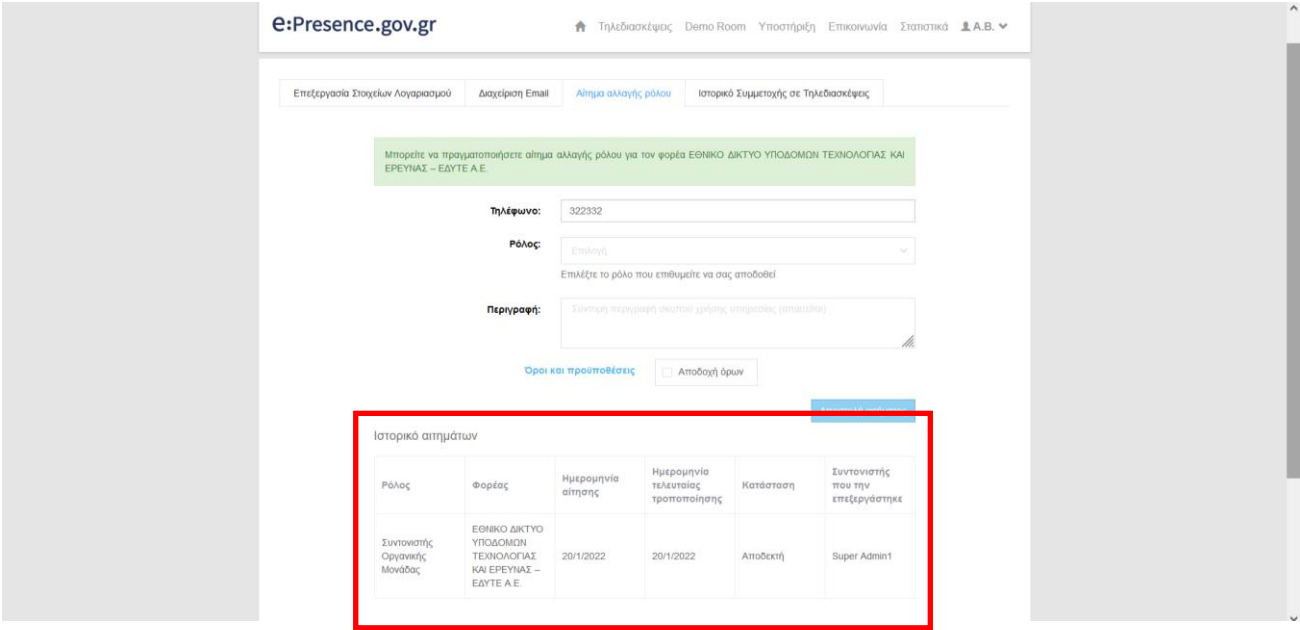

### ΙΣΤΟΡΙΚΟ ΣΥΜΜΕΤΟΧΗΣ ΣΕ ΤΗΛΕΔΙΑΣΚΕΨΕΙΣ (4<sup>Η</sup> ΚΑΡΤΕΛΑ)

Σε αυτή την καρτέλα, ο χρήστης έχει τη δυνατότητα να δει ένα συνοπτικό ιστορικό της συμμετοχής του σε τηλεδιασκέψεις.

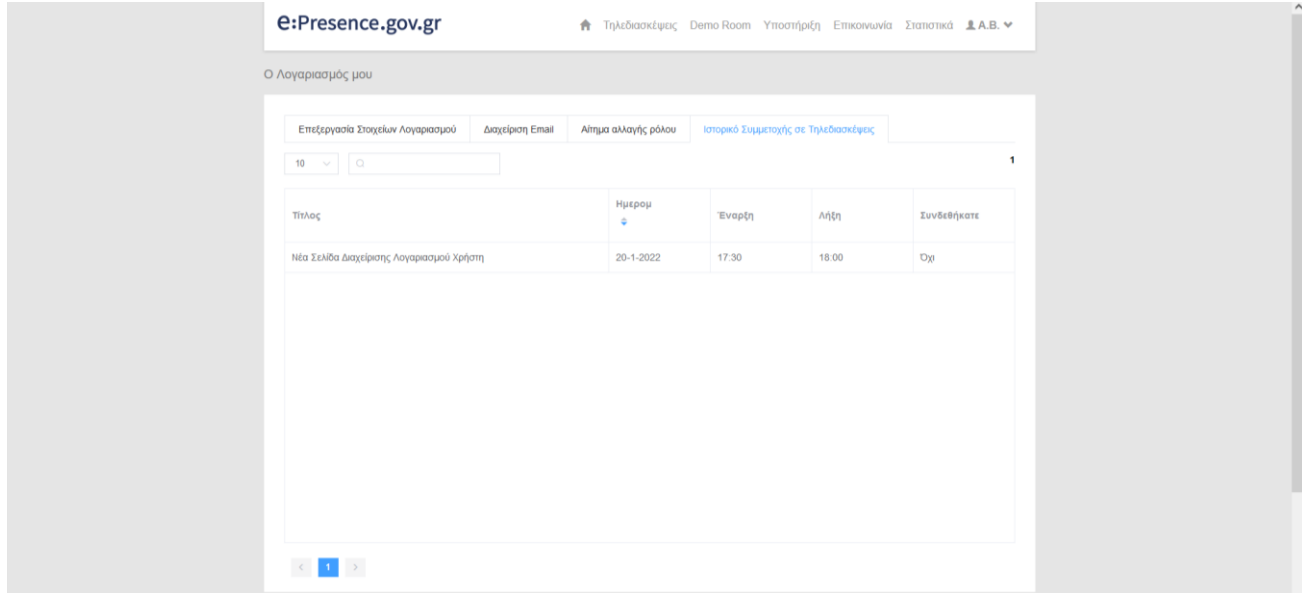